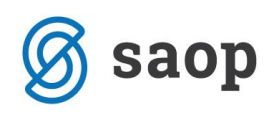

## **Pravice v dokumentnem sistemu**

## **Fascikli**

V organizaciji se večkrat pojavi zahteva, da določeni zaposleni dobijo vpogled v dokumente, poleg tega pa naj ne bi imeli vpogleda v posamezne programe. Tako dilemo rešujemo s fascikli, kjer odlagamo dokumente, ki jih vidijo zaposleni, poleg tega pa imajo v sistemu prepoved vpogleda v programe iCentra ali pa celo prepoved vpogleda v dokumente.

Fascikel si lahko predstavljate kot mapo z zadevo in prej omenjena lastnost iCentra omogoča skrbniku fascikla, da dodeli operaterjem pravico vpogleda v dokumente, čeprav jih v samem eRegistratorju ne smejo videti.

Primeri operaterjev:

- vzdrževalci: morajo dostopati do tehnične dokumentacije strojev in le to tudi videti, ne smejo pa dostopati do šifranta osnovnih sredstev,
- oseba, ki ne sme imeti vpogleda v pogodbe z dobavitelji, je pa vodja nekega projekta in mora imeti vpogled v dokumentacijo, ki se nanaša na določen projekt.

Do ustvarjenih fasciklov dostopamo preko:

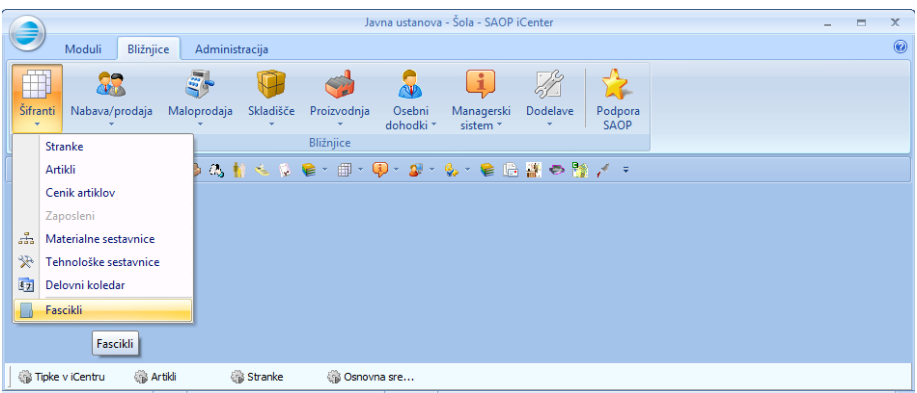

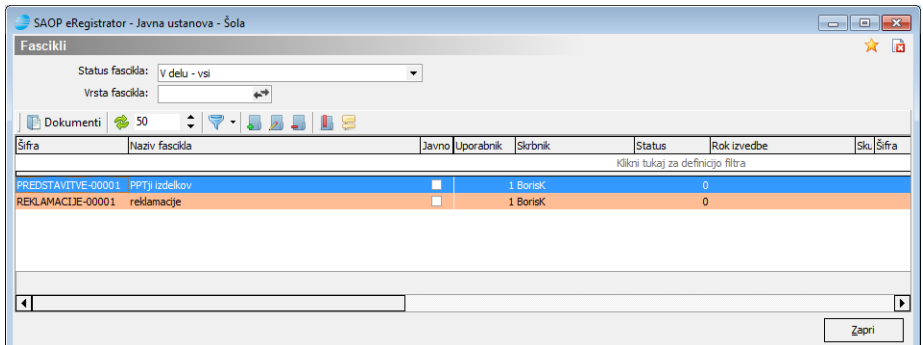

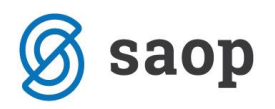

## Z gumbom določimo lastnosti fascikla.

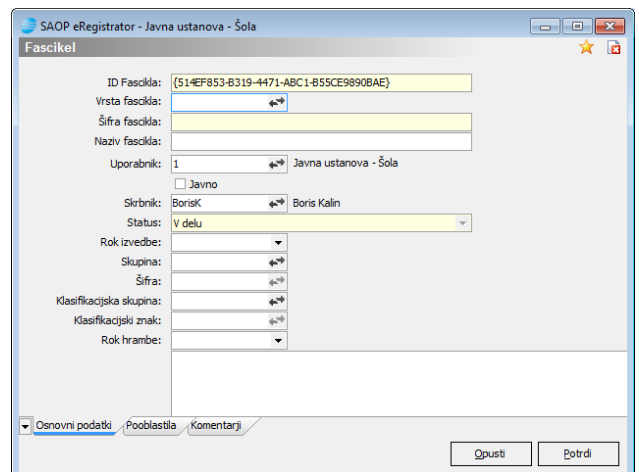

Izpolnimo prvi zavihek **osnovni podatki**.

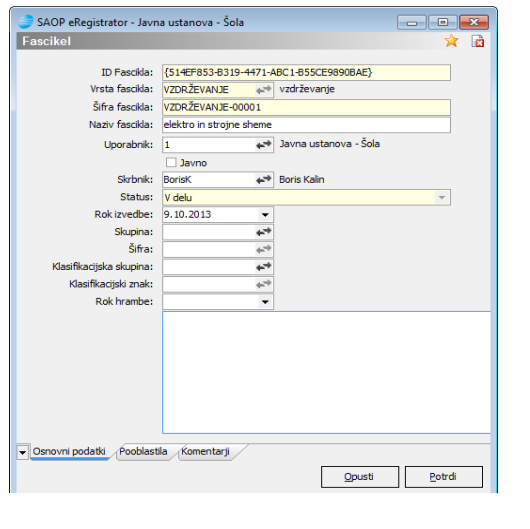

V tem zavihku moramo biti predvsem pozorni na podatek  $\frac{U_{\text{porabnik:}}}{U_{\text{porabnik:}}}\sqrt{\frac{1}{U_{\text{porabnik:}}}}$ Številka uporabnika se predlaga glede na uporabnika v katerem ustvarjamo fascikel.

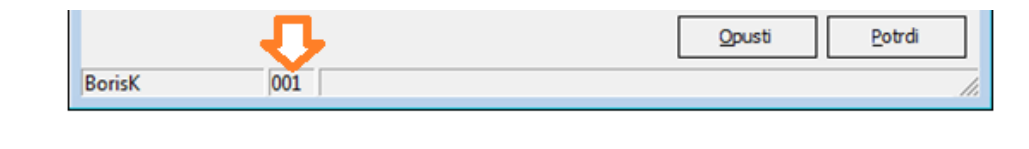

Druga možnost uporabnika je Uporabnik:  $\vert$ b external external extendio extendio extendio extendio extendio extendio extendio extendio extendio extendio extendio extendio extendio extendio extendio extendio extendio extend

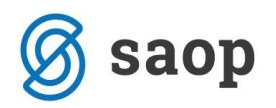

V tem primeru bodo vsi operaterji, ki imajo pooblastila za določen fascikel, lahko dostopali do dokumentov v tem fasciklu. Praktičen primer teh omejitev ali dovoljenj se pokaže v računovodskih servisih, ki imajo več različnih uporabnikov in je potrebno biti pozoren, kdo dostopa do katerih dokumentov.

Na zavihku **Pooblastila** je že avtomatsko vpisan operater, ki določa posamezen fascikel.

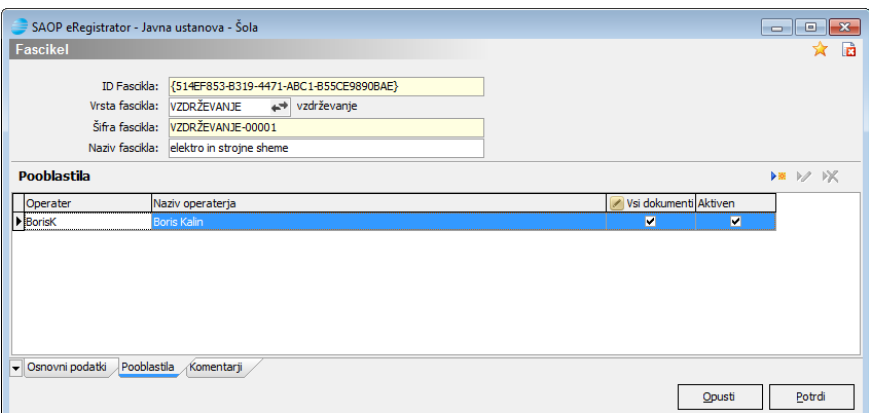

Z gumbom <sup>Dx</sup> dodajamo operaterje, ki imajo tudi dostop do dokumentov, ki jih bomo odložili v fascikel.

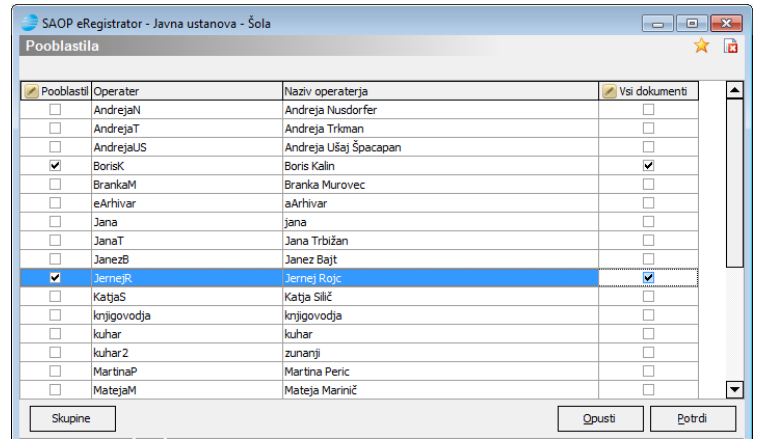

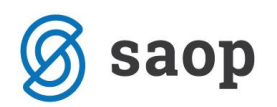

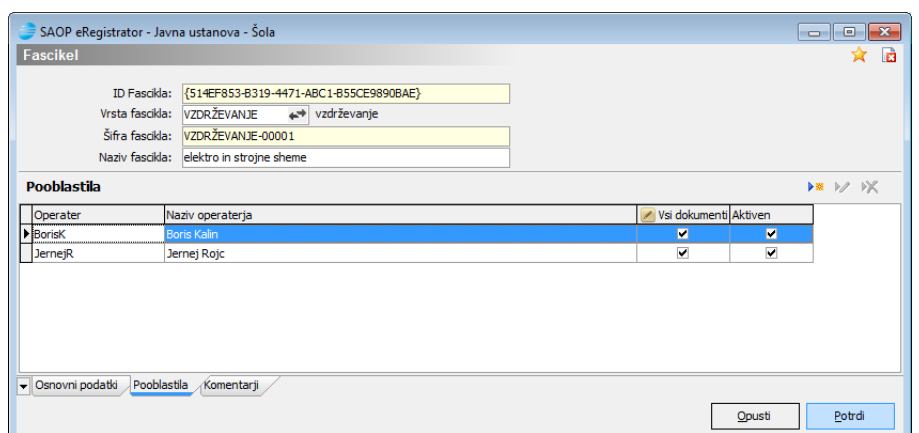

Ko je fascikel določen, lahko vanj odlagamo dokumente direktno preko gumba **. B** Dokumenti

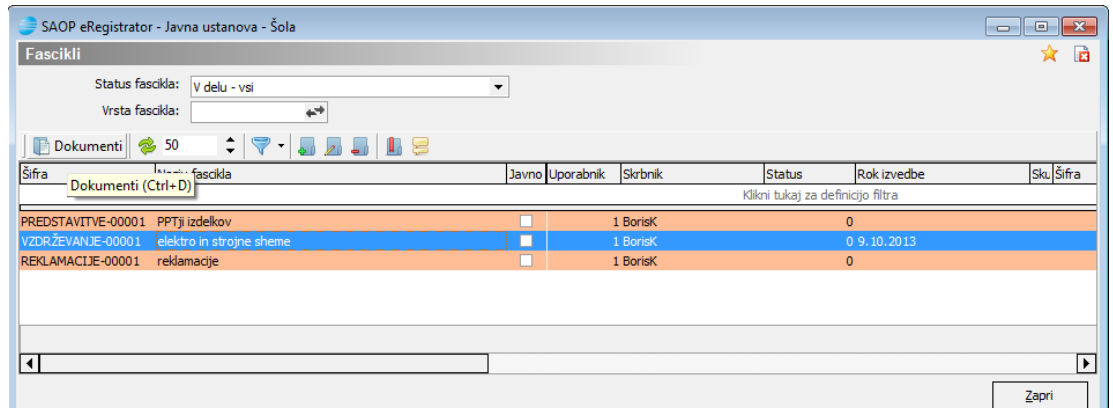

1. način dodajanja dokumentov v fascikel:

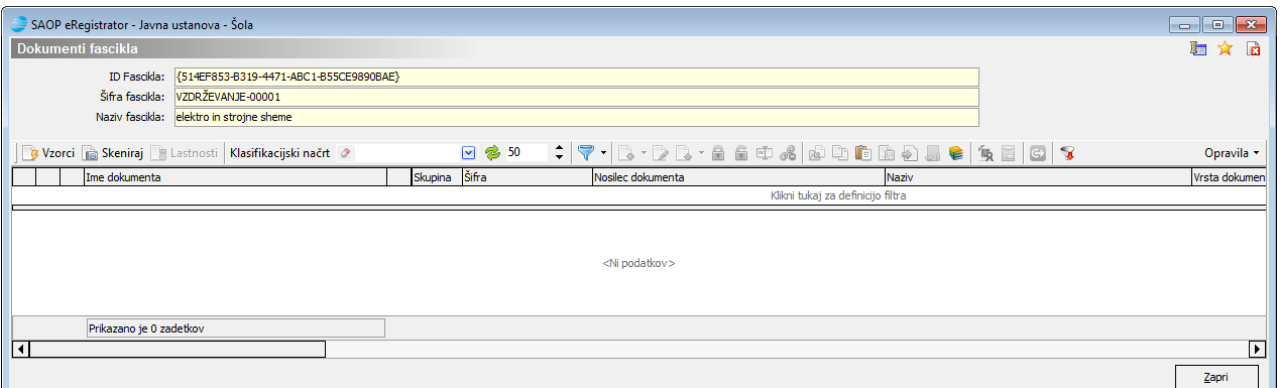

Tu lahko dokument dodamo s pomočjo funkcije »potegni in pusti« ali »kopiraj prilepi« ali desni gumb na miški-novo-dokument. Ko dokument prilepimo, se pojavi okno za vpis podatkov.

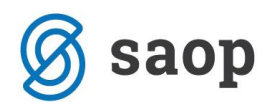

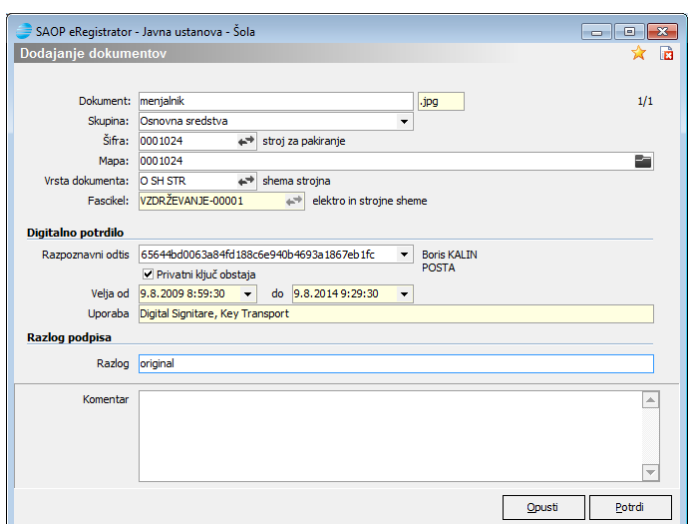

Okno potrdimo in tako se nam dokument doda v fascikel.

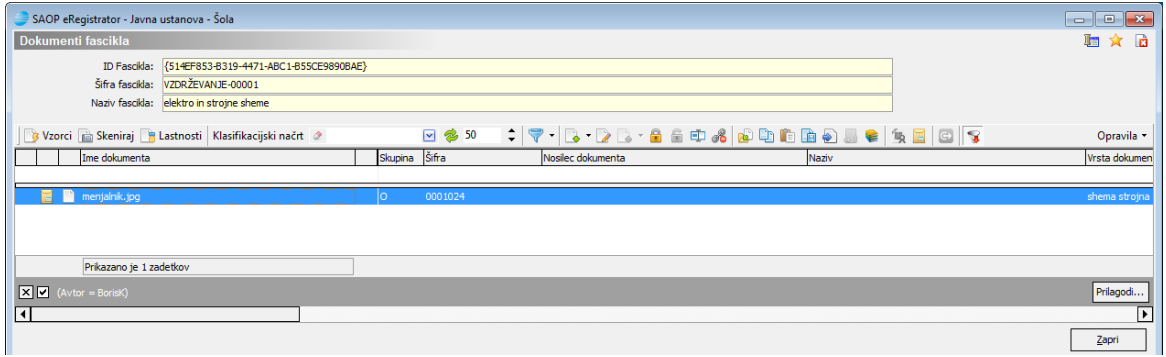

2. način dodajanja dokumentov v fascikel:

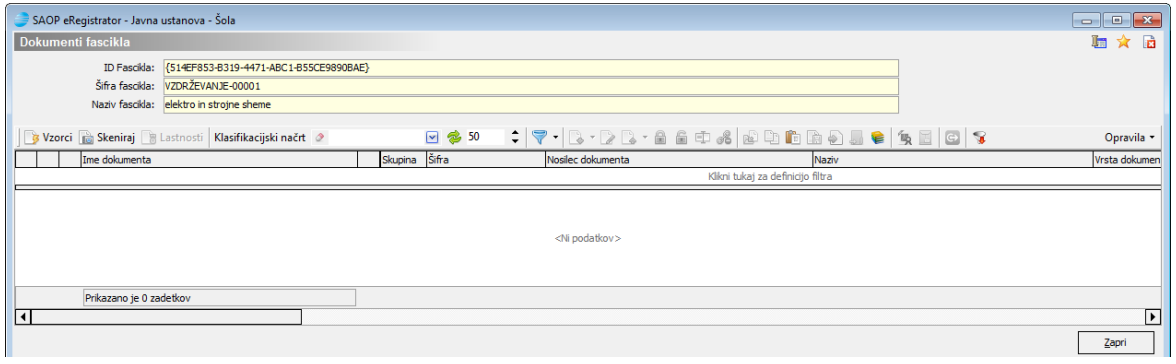

Na oknu kliknemo na ikono  $\blacktriangleright$ . Odpre se celoten del eRegistratorja do katerega imamo pravico.

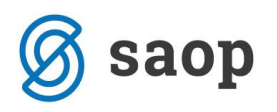

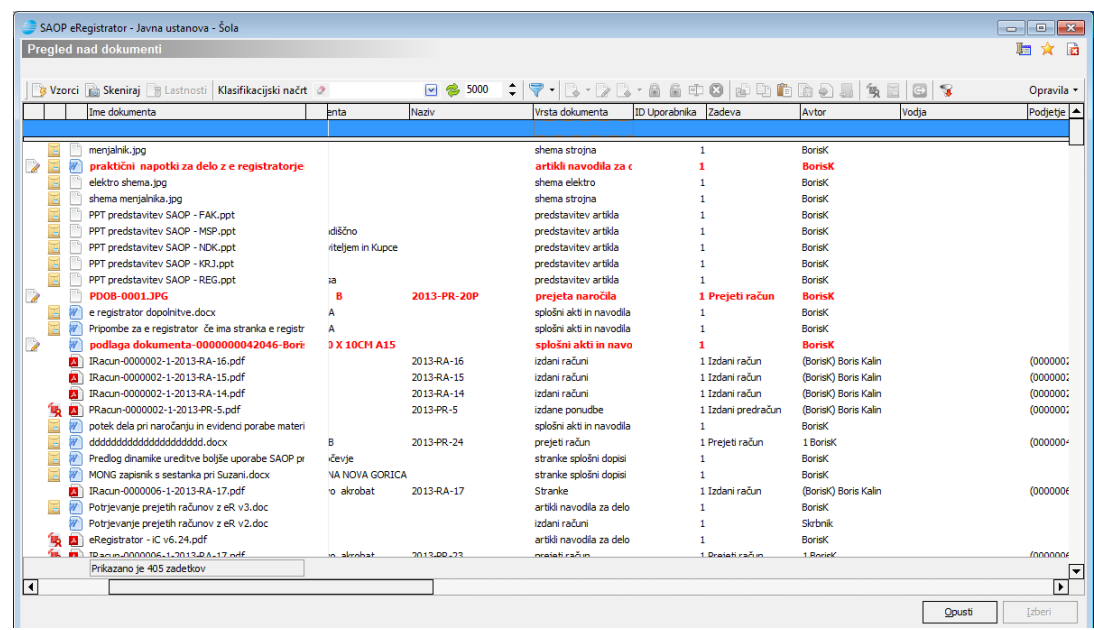

## Poiščemo željen dokument:

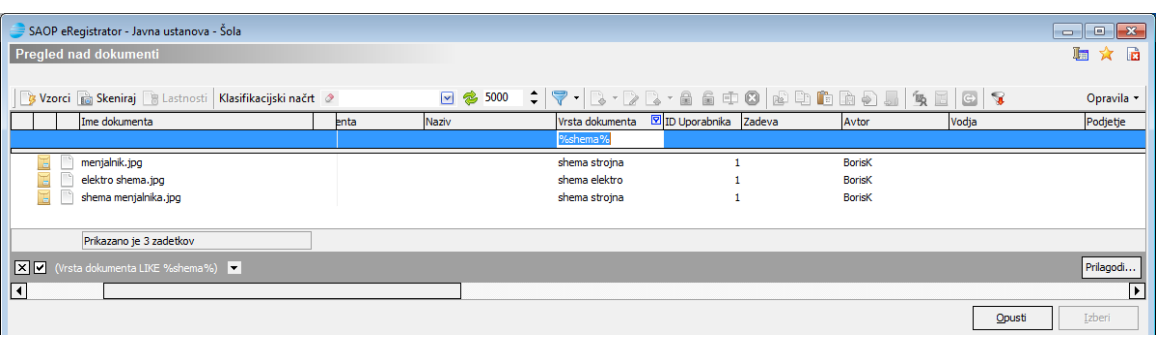

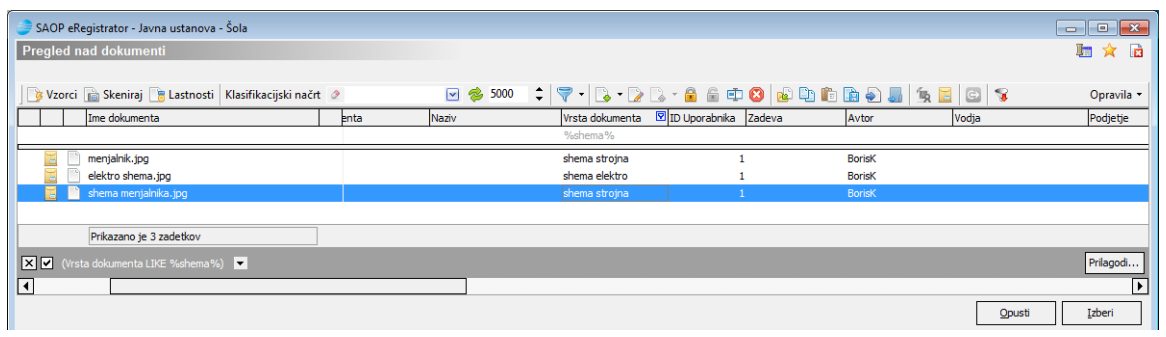

Ob dvojnem klik na dokument izberemo in izpolnemo pogovorno okno.

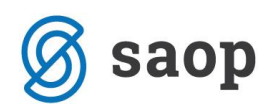

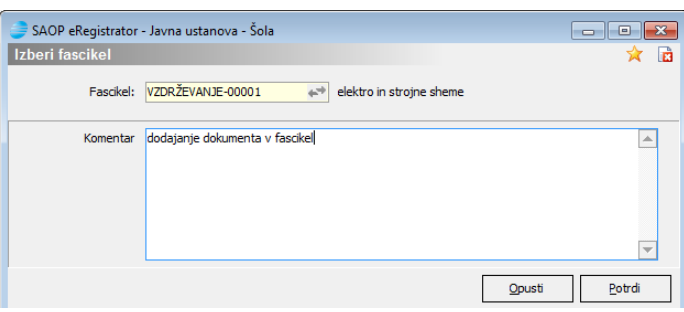

Po potrditvi je dokument vpisan v fascikel.

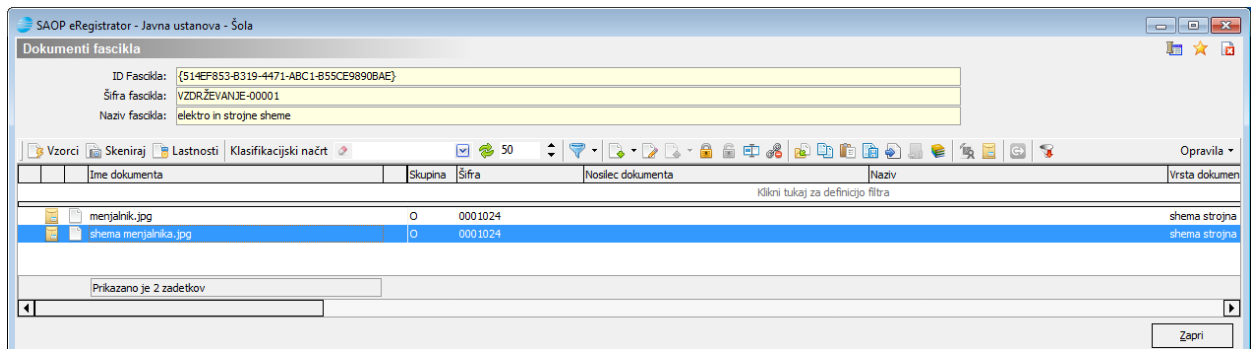

3. način dodajanja dokumentov v fascikel (v organiziranem procesu najlažja pot):

ob vpisu dokumenta kliknemo na ikono ... Odpre se okno za izbiro obstoječega fascikla.

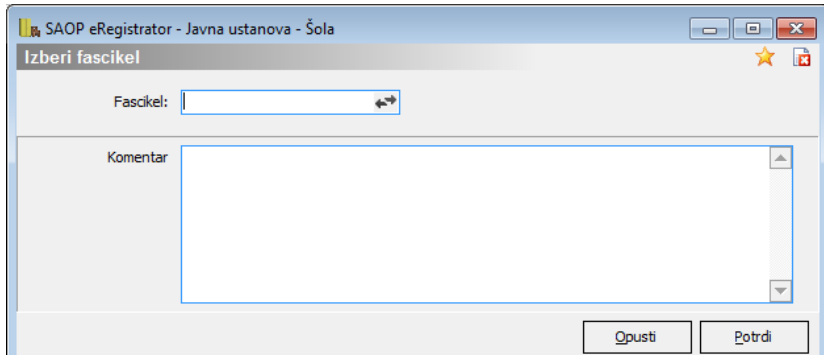

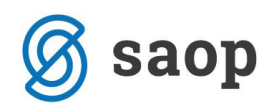

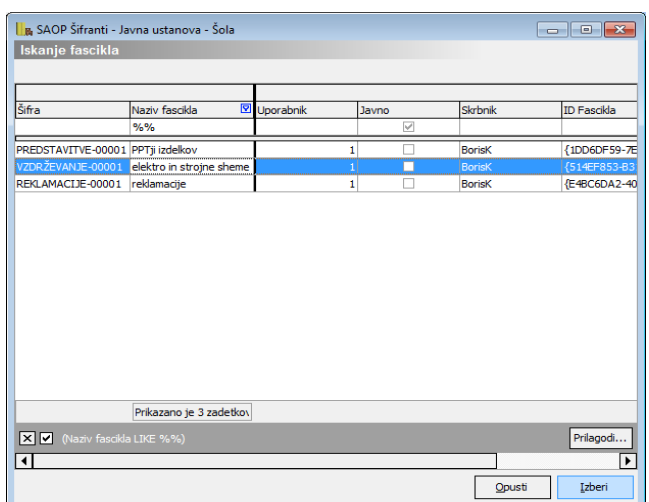

Potrdimo.

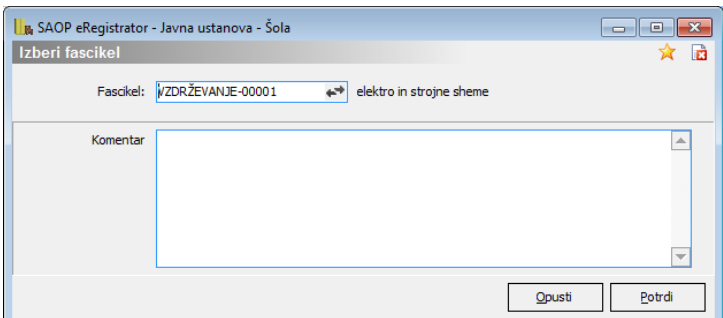

Na tak način so dodani dokumenti dostopni tudi operaterju, ki sicer nima dostopa preko varnostnega sistema dokumentov do nobenega dokumenta.

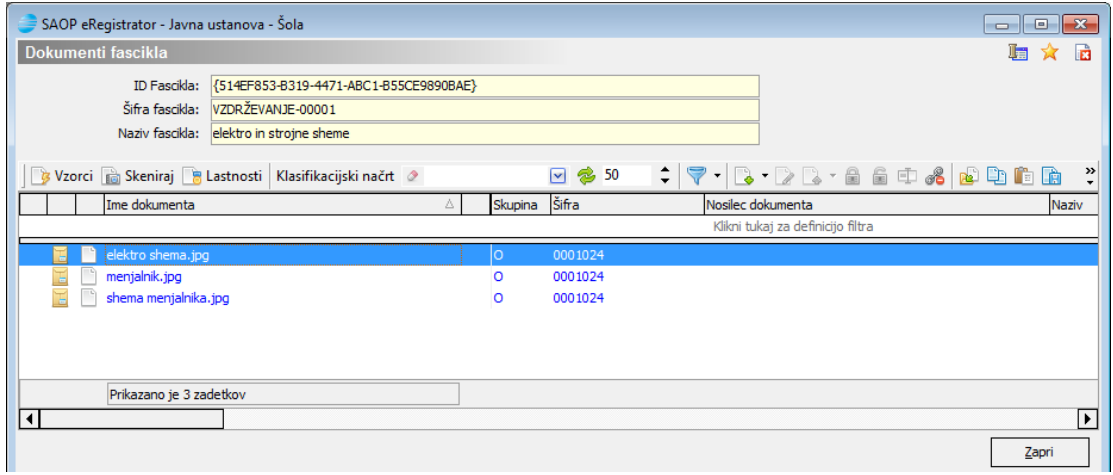

Šempeter pri Gorici, 25. 08. 2017 Mateja Rijavec Vouk – SAOP d.o.o.